# Manual do Sistema de Telediagnóstico **Manual do Solicitante**

### Julho de 2023 Telediagnóstico COMEN 1200B

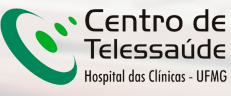

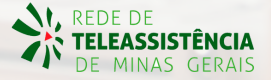

### **1 Apresentação**

A Rede de Telessaúde de Minas Gerais (RTMG) é uma rede de assistência e pesquisa em saúde composta por sete instituições universitárias públicas de Minas Gerais (UFMG, UFU, UFTM, UFJF, UFSJ, UFVJM e UNIMONTES), coordenada pelo Centro de Telessaúde do Hospital das Clínicas da UFMG (HC-UFMG).

Telediagnóstico, de acordo com o Ministério da Saúde, é um serviço "que utiliza as tecnologias da informação e comunicação para realizar serviços de apoio ao diagnóstico através de distâncias geográfica e temporal" (Portaria nº 2.546, de 27 de outubro de 2011).

Os serviços de telediagnóstico em cardiologia da RTMG incluem laudos de eletrocardiogramas (ECG), laudos de MAPA e Holter e discussão de casos clínicos online, sendo o tele-eletrocardiograma a principal modalidade de exame de telediagnóstico realizado.

O reconhecimento precoce do acometimento cardíaco em condições crônicas, como na hipertensão, e o reconhecimento de condições que exigem o tratamento rápido, como o infarto agudo do miocárdio e as arritmias cardíacas, são aplicações úteis e eficazes da tele-eletrocardiografia. A redução dos encaminhamentos de pacientes e a possibilidade de comunicação entre os profissionais dos locais remotos com os grandes centros são também potenciais benefícios do telediagnóstico.

#### **Horário de funcionamento**

O serviço tem funcionamento 24 horas por dia, de segunda a domingo, sendo o horário do especialista definido antecipadamente de acordo com a demanda do serviço e disponibilidade do profissional. Todos os eletrocardiogramas são analisados no mesmo dia e os casos definidos como urgência seguem um fluxo diferenciado e são respondidos em poucos minutos, pois o tempo de laudo é muitas vezes primordial para implementar medidas para reduzir a mortalidade.

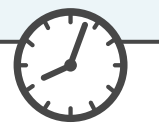

## **2 Como acessar o Sistema Telediagnóstico COMEN 1200B**

Para utilização desse sistema, é necessário que você o tenha instalado em seu computador. Após a instalação, será criado um ícone na sua área de trabalho para acessá-lo.

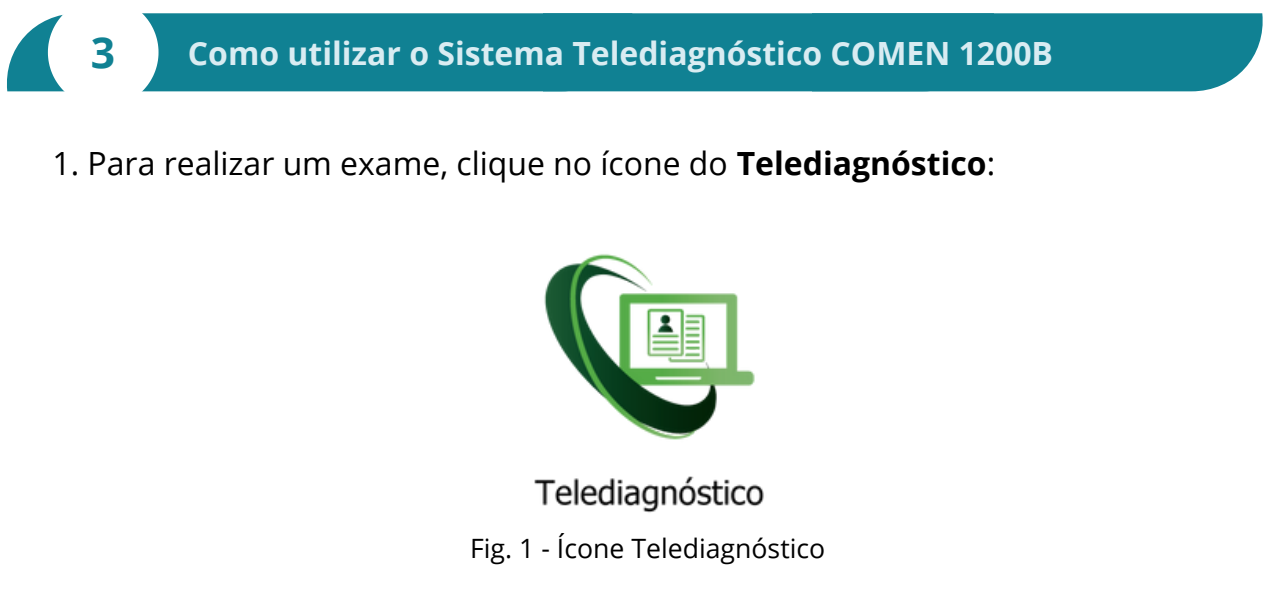

2. Aguarde a inicialização:

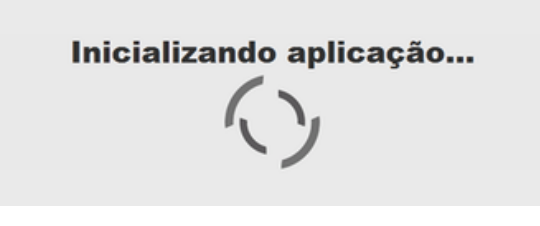

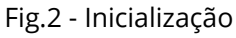

Telediagnóstico

3. Preencha com seu login e senha de acesso.

Clique em "**Confirmar**":

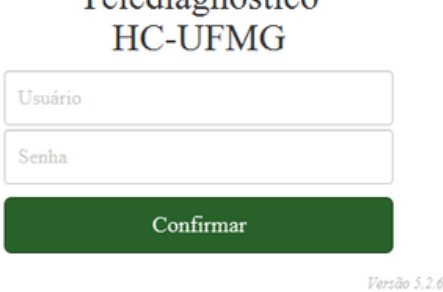

ö

Fig.3 - Login

4. Informe o nome do **Município** e **Estabelecimento** onde será realizado o exame:

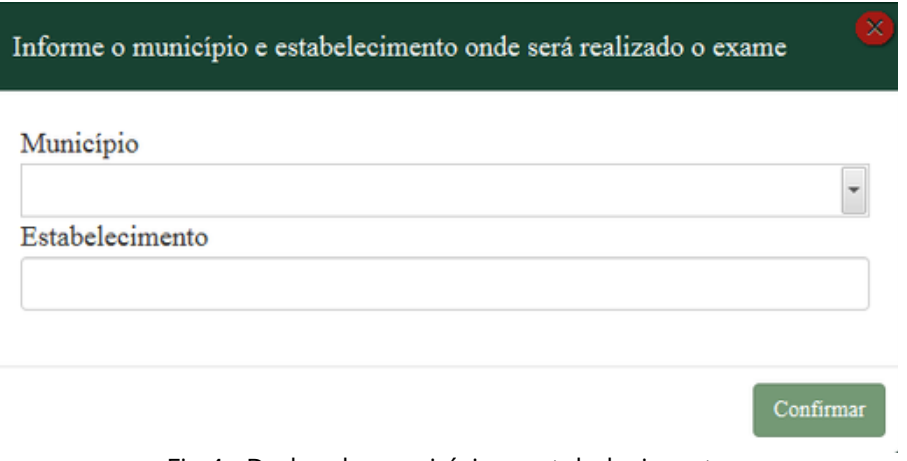

Fig.4 - Dados do município e estabelecimento

5. No menu do usuário, é possível visualizar a fila de exames (conforme cadastro no sistema) e selecionar o modo de recebimento do traçado:  $\sqrt{ }$ 

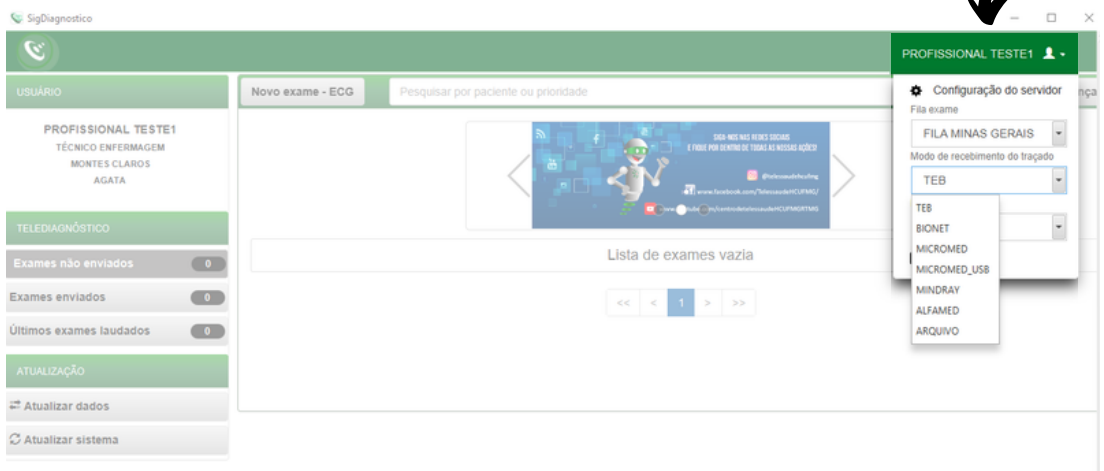

Fig.5 - Fila do exame e modo de recebimento do traçado

6. Na tela principal, selecione "**Novo Exame**":

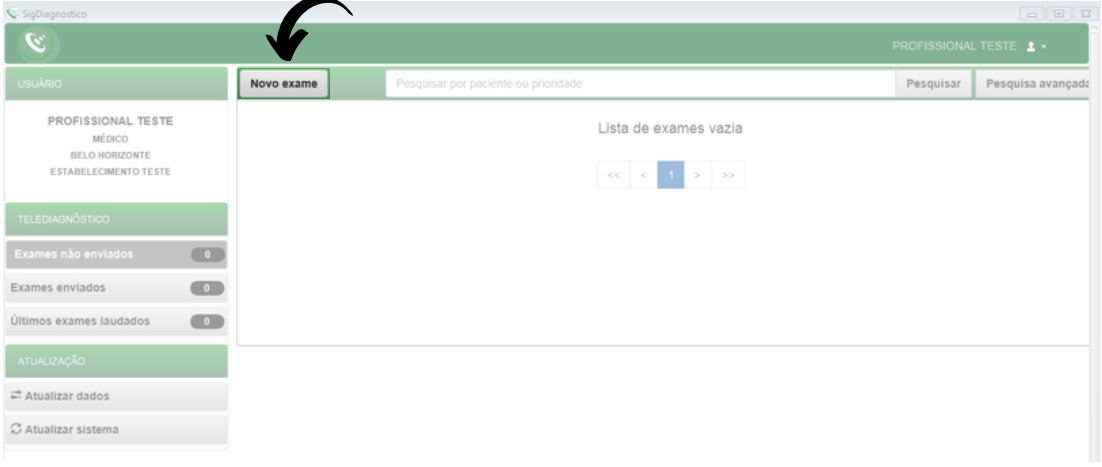

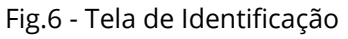

7. Na tela de **Identificação**, selecione **+** para incluir novo paciente ou clique na **lupa**  $\mathsf Q$  para pesquisar um paciente já cadastrado:

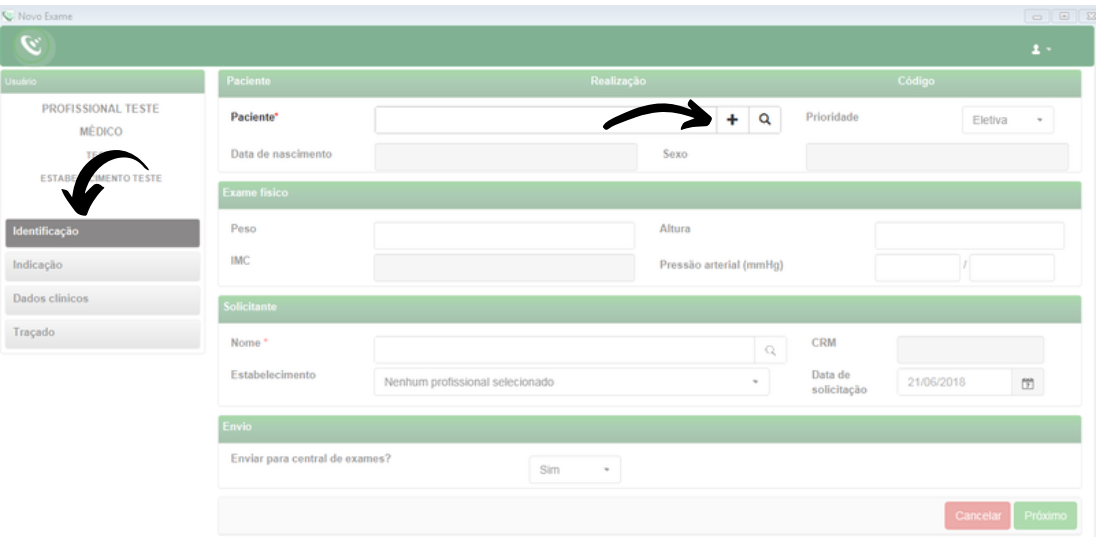

Fig.7 - Incluir e pesquisar paciente

8. Após selecionar **+** (Fig.7), para incluir um novo paciente, digite o CPF e faça a busca pelo **CAD-SUS** ou informe os dados solicitados. Alguns deles são obrigatórios: nome do paciente, data de nascimento e sexo.

Para salvar as informações, clique em "**Salvar**":

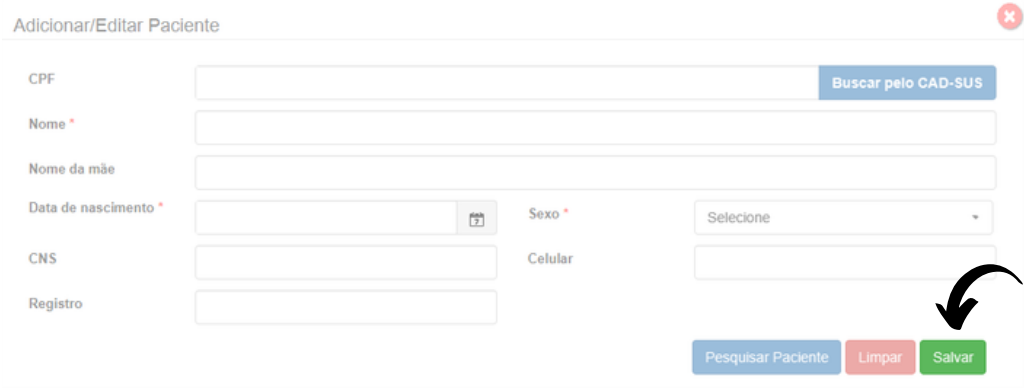

Fig.8 - Adicionar paciente

9. Após selecionar a **lupa** (Fig.7), informe o nome do paciente e clique em Pesquisar Clique em Selecionar para o paciente desejado ou Editar para alterar dados. Caso faça a edição dos dados, ao final, clique em "**Salvar**".

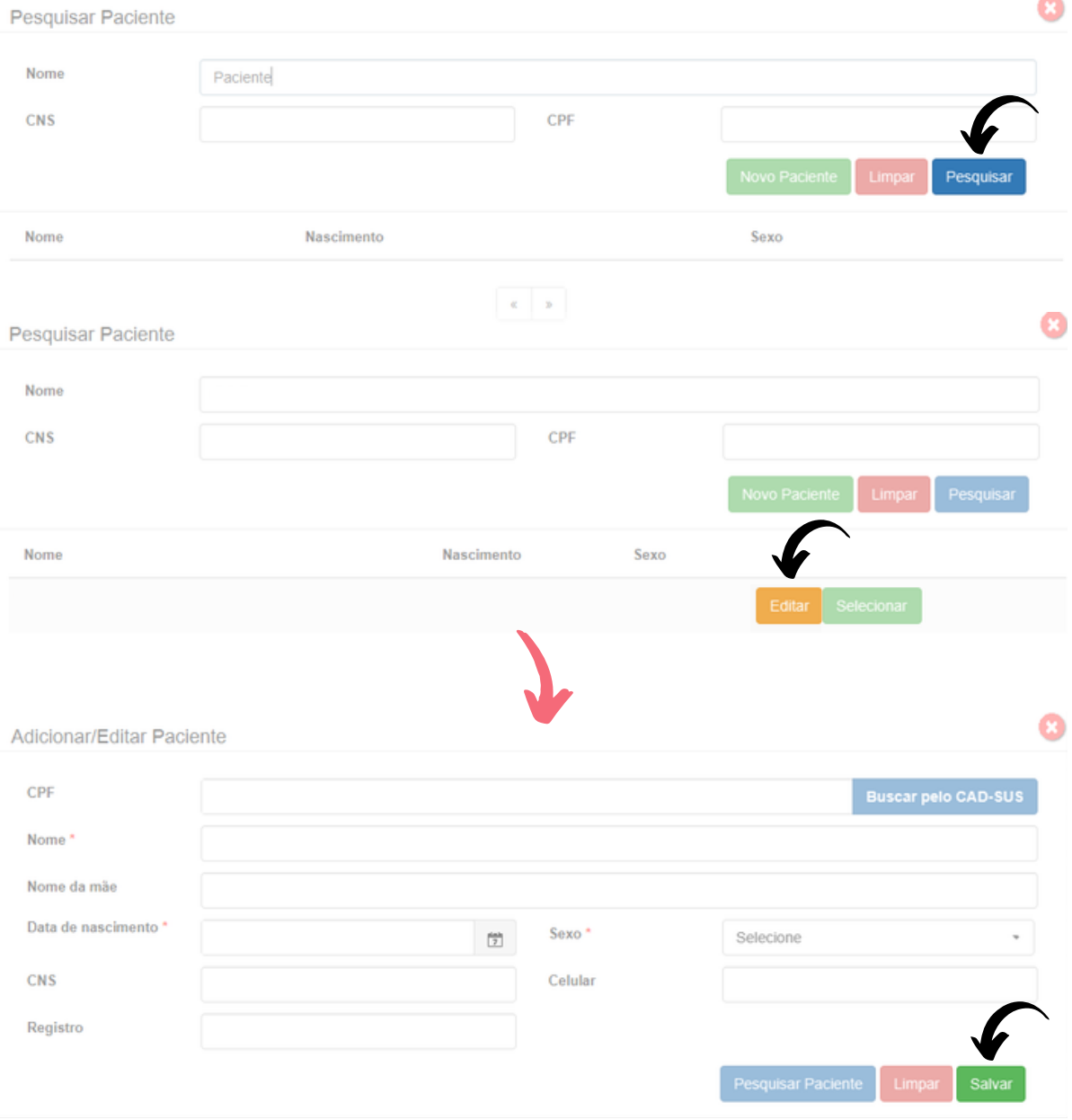

10. É possível solicitar o cadastramento de novo paciente por meio do botão "**Novo Paciente**".

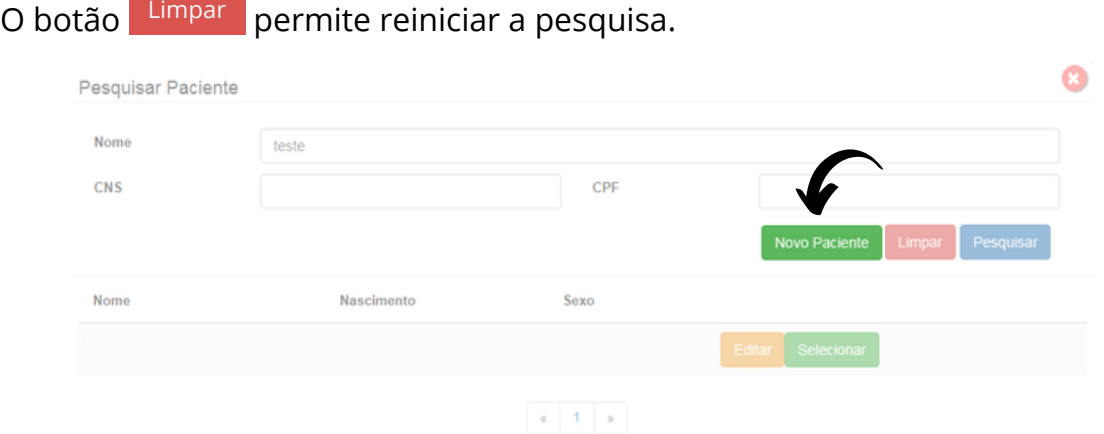

Fig.9 - Pesquisar paciente

Manual do Sistema de Telediagnóstico COMEN 1200B Rede de Telessaúde de Minas Gerais

11. Ainda na tela de **Identificação**, informe a prioridade do exame. É possível selecionar **Eletiva**, **Preferencial** ou **Urgente**. Caso seja selecionado **Urgente**, um novo campo "**Motivo de urgência**" deverá ser preenchido obrigatoriamente de forma sucinta.

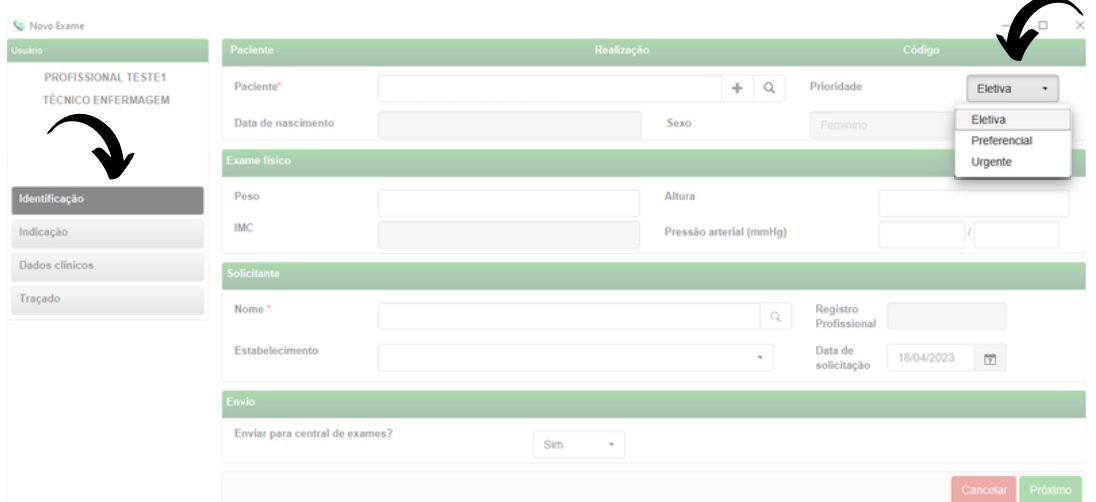

Fig.10 - Prioridade do exame

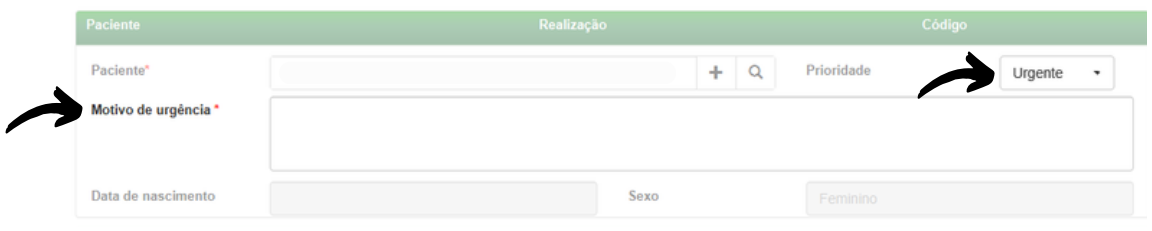

Fig.11 - Prioridade do exame

O critério de urgência é estabelecido pelo solicitante, porém consideramos como justificativa para laudo URGENTE as seguintes condições clínicas:

- Arritmias cardíacas;
- Dor torácica com suspeita de síndrome coronariana aguda ou dissecção de aorta;
- Crise hipertensiva;
- Insuficiência cardíaca descompensada;
- Suspeita de tromboembolismo pulmonar;
- Dispneia aguda;
- Pacientes com suspeita de falha em marca-passo artificial.

Nessa mesma tela, informe a pressão arterial do paciente, peso e altura. O sistema calculará o IMC automaticamente. Esses itens não são obrigatórios, entretanto são importantes informações a serem passadas.

| <b>Exame fisico</b> |                         |  |
|---------------------|-------------------------|--|
| Peso                | Altura                  |  |
| <b>IMC</b>          | Pressão arterial (mmHg) |  |

Fig.12 - Exame Físico

12. As informações do solicitante são obrigatórias segundo o Ministério da Saúde. Clique na **lupa** e escolha um **Estabelecimento**. Clique em "**Pesquisar**" e selecione na lista exibida, o profissional desejado.

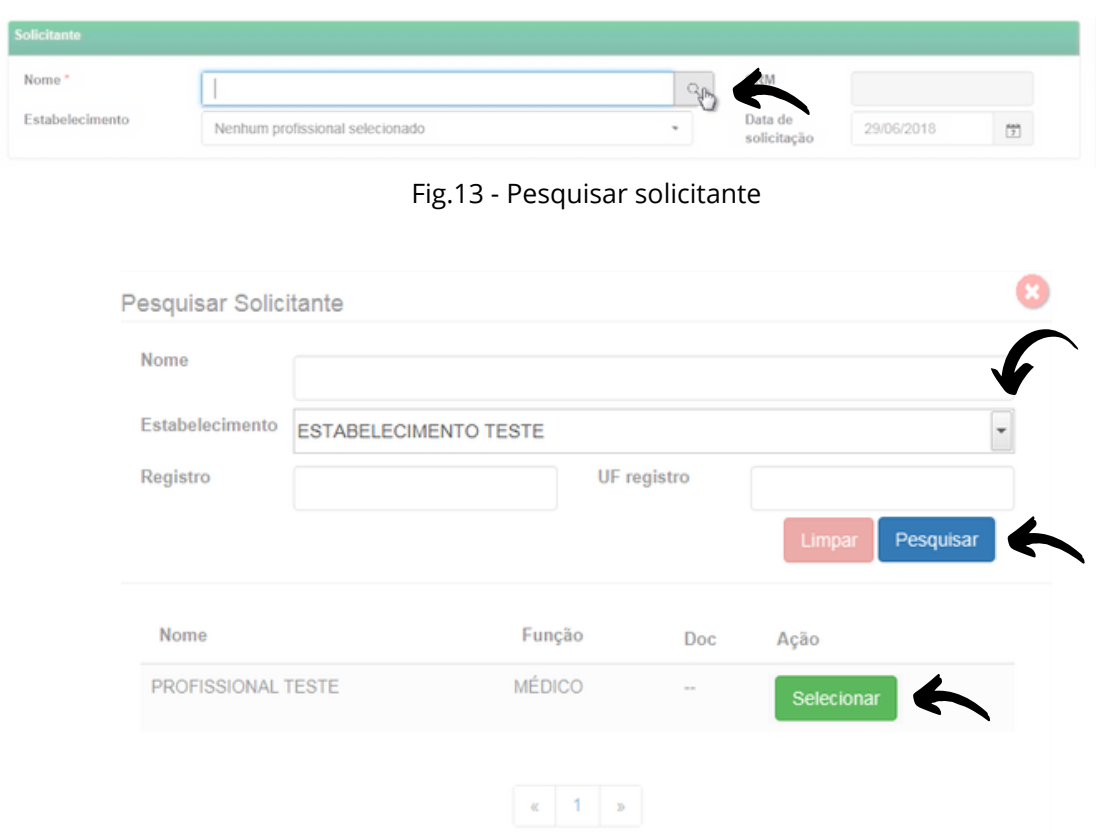

Fig.14 - Escolha do estabelecimento e solicitante

#### 13. Informe a data de solicitação do exame:

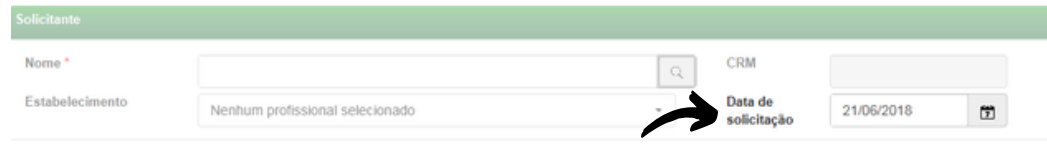

Fig.15 - Data de solicitação do exame

14. É necessário selecionar se deseja ou não enviar imediatamente o exame para a Central de Exames. Caso seja selecionada a opção de não enviar, ele poderá ser enviado posteriormente utilizando-se o botão de "**Enviar Exame**" na tela principal, no menu de "**Exames não enviados**".

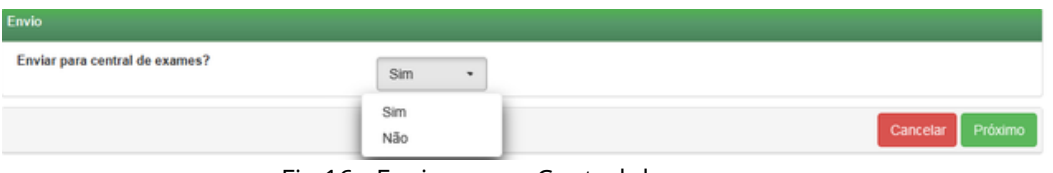

Fig.16 - Envio para a Central de exames

Clique em cancelar para encerrar o exame sem gravar ou em Próximo para prosseguir com o exame.

15. Na tela de **Indicação**, clique em um ou mais motivos de realização do exame. Caso seja **Outro**, preencha o campo texto à frente com o motivo:

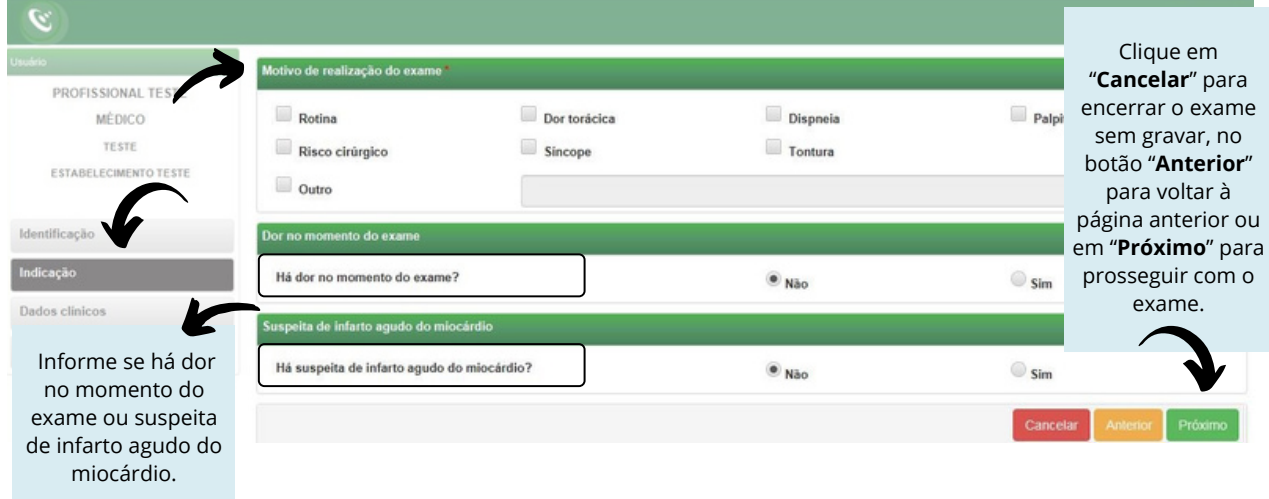

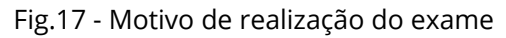

16. Na próxima tela, serão informados os **Dados Clínicos**:

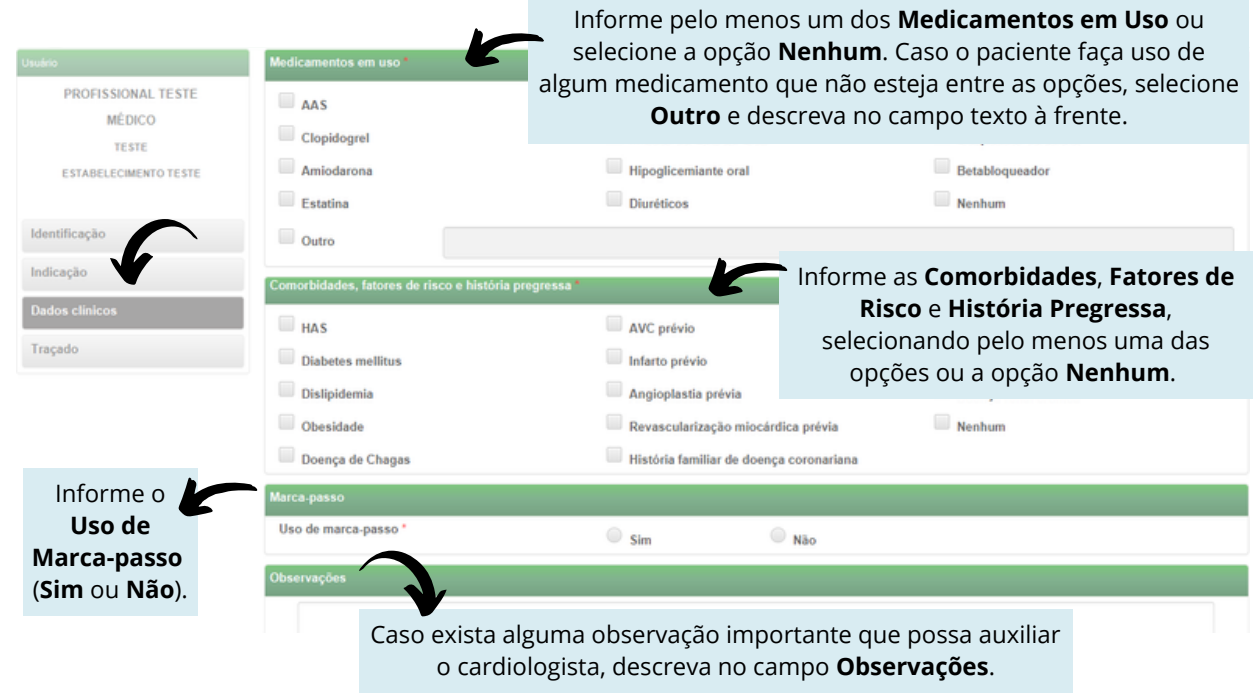

Fig.18 - Dados clínicos

Verifique se o equipamento de eletrocardiograma está devidamente conectado ao computador.

Clique em Cancelar , Anterior ou Receber Traçado

17. Para iniciar o exame, clique no botão "Start/Stop" no equipamento. Aguarde a mensagem "Amostrando" na tela para que a impressão das ondas seja realizada e o upload do exame seja realizado no Sistema.

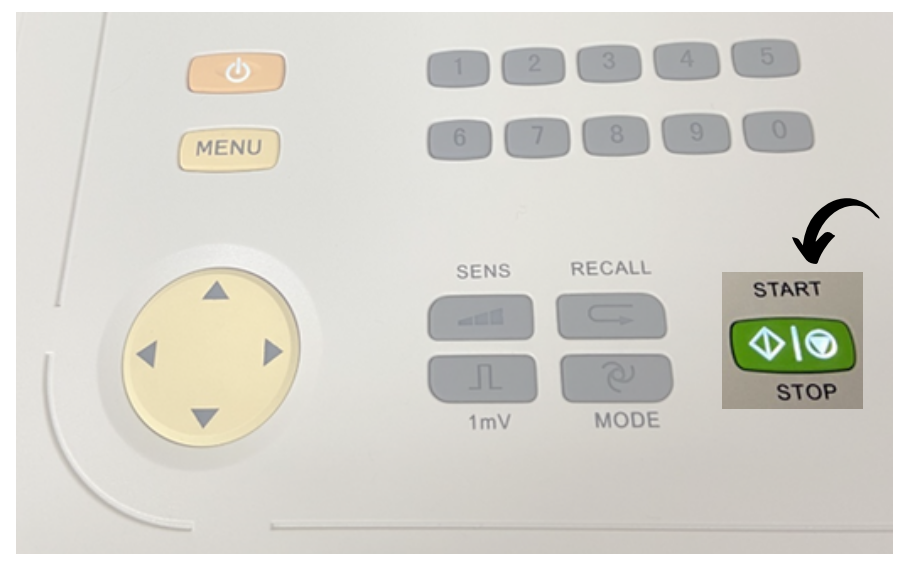

Fig.19 – Botão Star/Stop

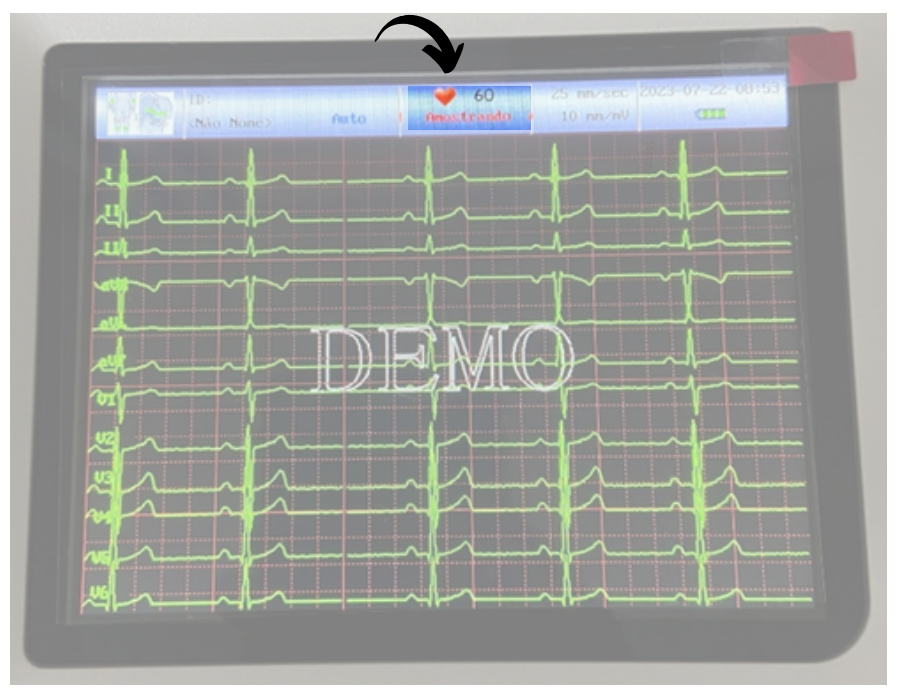

Fig.20 – Mensagem "Amostrando" na tela

18. Serão necessários no mínimo 3 e, no máximo, 4 registros para serem enviados ao sistema do Telediagnóstico. Após o recebimento dos exames clique em "Finalizar".

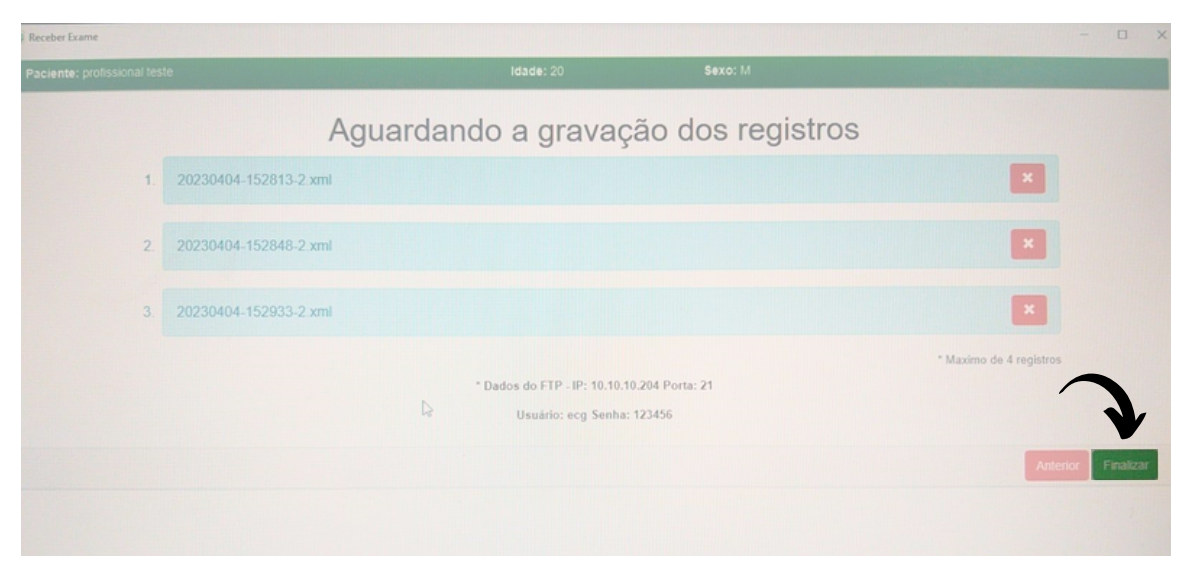

Fig.21 – Gravação dos registros

19. Os exames, enquanto não enviados, ficarão disponíveis na área de **Exames não enviados**. Isso poderá ocorrer por falta de conexão à Internet. Verifique então sua conexão e, caso seja necessário, entre em contato com o suporte técnico.

Depois de enviados, os exames ficarão aguardando o laudo em **Exames Enviados**.

Finalmente, depois de laudados, os exames são armazenados na pasta **Últimos exames laudados**.

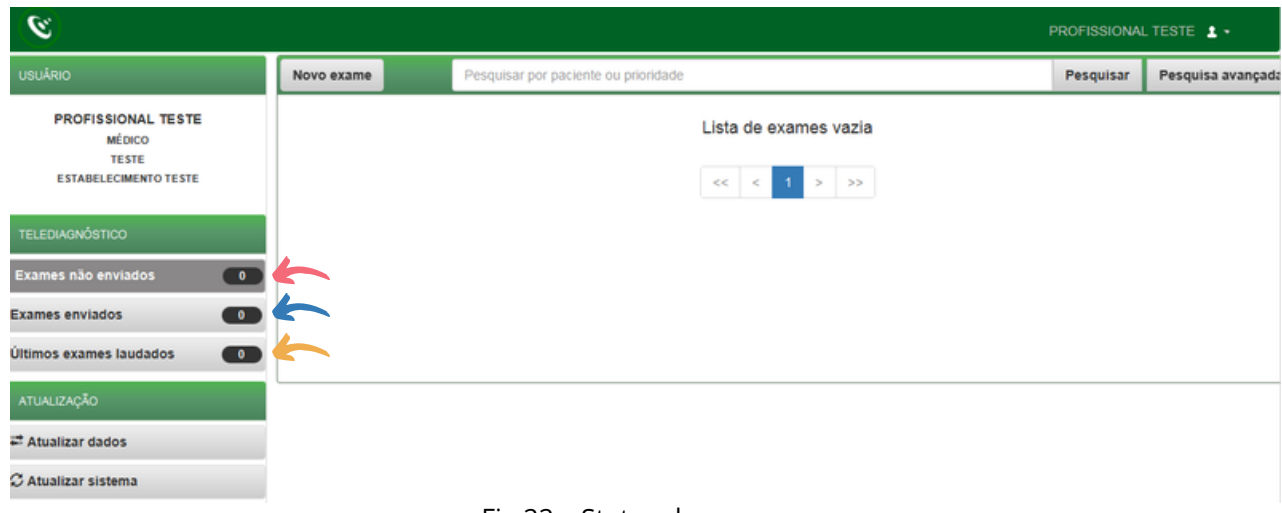

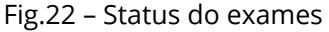

20. O botão Visualizar exame permite a geração do PDF do exame ainda sem o laudo:

| SigDiagnostico<br>$\mathcal{C}$<br>PROFISSIONAL TESTE 1 .                         |                            |                                       |                                      |                                                         |                                   |                                                 | $-1512$   |                   |
|-----------------------------------------------------------------------------------|----------------------------|---------------------------------------|--------------------------------------|---------------------------------------------------------|-----------------------------------|-------------------------------------------------|-----------|-------------------|
| <b>USUÁRIO</b>                                                                    | Novo exame                 |                                       | Pesquisar por paciente ou prioridade |                                                         |                                   |                                                 | Pesquisar | Pesquisa avançada |
| PROFISSIONAL TESTE<br>MÉDICO<br><b>BELO HORIZONTE</b><br>ESTABELECIMENTO TESTE    | Status:<br>Idade:<br>Sexo: | <b>EXAME COM</b><br>ERRO<br>906<br>M  | Paciente:<br>Realização:<br>Envio:   | teste<br>26/04/2018 - 15:31:52<br>26/04/2018 - 18:35:54 | Código:<br>Código:<br>Prioridade: | 08B47-25C51<br>$\overline{2}$<br><b>ELETIVA</b> |           | Visualizar exame  |
| <b>TELEDIAGNÓSTICO</b><br>Exames não enviados                                     | Status:<br>Idade:<br>Sexo: | <b>EXAME</b><br>CANCELADO<br>906<br>M | Paciente:<br>Realização:<br>Envio:   | teste<br>26/04/2018 - 15:29:00<br>26/04/2018 - 15:31:28 | Código:<br>Código:<br>Prioridade: | 08CC7-099D0<br><b>ELETIVA</b>                   |           | Visualizar exame  |
| $\bullet$<br>$\bullet$<br>Exames enviados<br>$\bullet$<br>Últimos exames laudados |                            |                                       |                                      | $<<$ $<$ $<$                                            | 1 > 22                            |                                                 |           |                   |
| ATUALIZAÇÃO<br>Atualizar dados                                                    |                            |                                       |                                      |                                                         |                                   |                                                 |           |                   |
| C Atualizar sistema                                                               |                            |                                       |                                      |                                                         |                                   |                                                 |           |                   |

Fig.23 – Visualização dos exames

21. Os botões abaixo permitem, respectivamente, o sincronismo manual das informações (caso ainda não tenha sido feito o envio dos dados para o servidor) e a atualização dos dados.

| ATUALIZAÇÃO         |  |
|---------------------|--|
| 岩 Atualizar dados   |  |
| C Atualizar sistema |  |

Fig. 24 - Atualizações

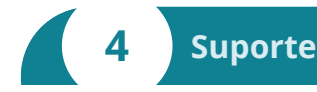

Suporte técnico Telessaúde:

Corporativo: (31) 9 9875-1349 Site: https://telessaude.hc.ufmg.br/servicos/treinamento/

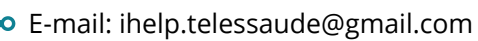

Telefones:

POLO BELO HORIZONTE > Telefone: (31)3307-9201 POLO MONTES CLAROS > Telefone: (38)3224-8374 POLO UBERLÂNDIA > Telefone: (34)3218-2050 / (34)3212-9241 POLO DIVINÓPOLIS > Telefone: (37)3690-4469